## **ESET Tech Center**

Knowledgebase > ESET Endpoint Encryption > How do I download a merged install for installation on a Workstation?

## How do I download a merged install for installation on a Workstation?

Anish | ESET Nederland - 2018-01-30 - Comments (0) - ESET Endpoint Encryption

This article applies to administrators of a managed environment using the Enterprise Server software.

To download an MSI package linked to your Enterprise Server follow the steps below:

## note: This applies to Enterprise Server version 2.7.0 and later

Login to the Enterprise Server.

Click the **Client Software Deployment** link in the left hand tree view. Select the **Install Package Management** tab.

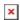

Select the appropriate install for the architecture and language of the target machine in the list.

Click the **Download Merged Install** button.

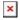

Select the **Workstation Policy** to apply to the install. Click the **Download** button to generate the install and download.

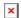

## note: This applies to Enterprise Server version 2.6.2 and earlier

Login to the Enterprise Server.

Click the **Organisation:** link in the left hand tree view.

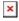

Select the **Client Installs** tab.

Select the appropriate install for the architecture and language of the target machine in the list.

Click the **Download Merged Install** button.

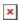

Select the **Workstation Policy** to apply to the install. Click the **Download** button to generate the install and download.

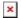

Your browser may prompt for a path to save or automatically save the generated MSI package for you.

The downloaded file will have a filename containing architecture, version number, language and organisation name details. e.g. *DESlock+* (64bit) 4 7 5 ENU - Test Org.msi

keywords: download merged install client software deployment package management